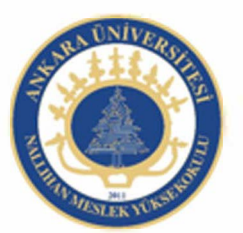

Ankara Üniversitesi Nallıhan Meslek Yüksekokulu

# Yazılım Optimizasyonu,Animasyon Dosyalarının Yayınlama Ayarları

NBP108 - GRAFİK ANİMASYON il Öğr.Gör. Salih ERDURUCAN

#### **8. ActionScript 2.0**

Actionscript Flash'ın programlama dilidir. Actionscript kullanarak film içerisindeki düğmelere etkileşim verilebilir, film klibleri kontrol edilip yönetilebilir.

ActionScript kullanmak için Eylemler Paneli kullanılır. Eylemler Panelini ekrana getirmek için

Menü Çubuğunda bulunan Pencere başlığından Eylemler seçilir veya klavyeden F9 tuşuna

basılır.

Flash ile Actionscript 2.0 ve Actionscript 3.0 temelli dosyalar oluşturabilirsiniz. Bu iki programlama dili birbirinden tamamen farklıdır. Kitap boyunca Actionscript 2.0 komutları gösterilmektedir. Flash'de yeni dosya oluştururken Actionscript 2.0 temelli dosya oluşturunuz.

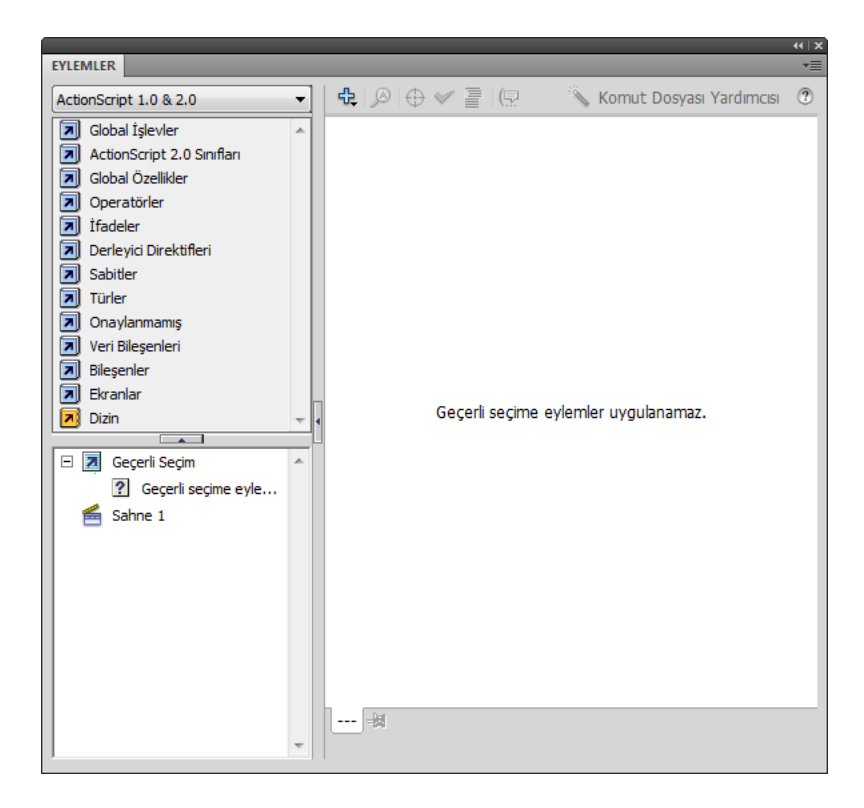

Eylemler Panelinin sol tarafında komutlar belirli klasörlerin içerisinde kategorilenmiş olarak bulunur. Bu alanın en altında komutların alfabetik olarak bulanabileceği bir alanda vardır.

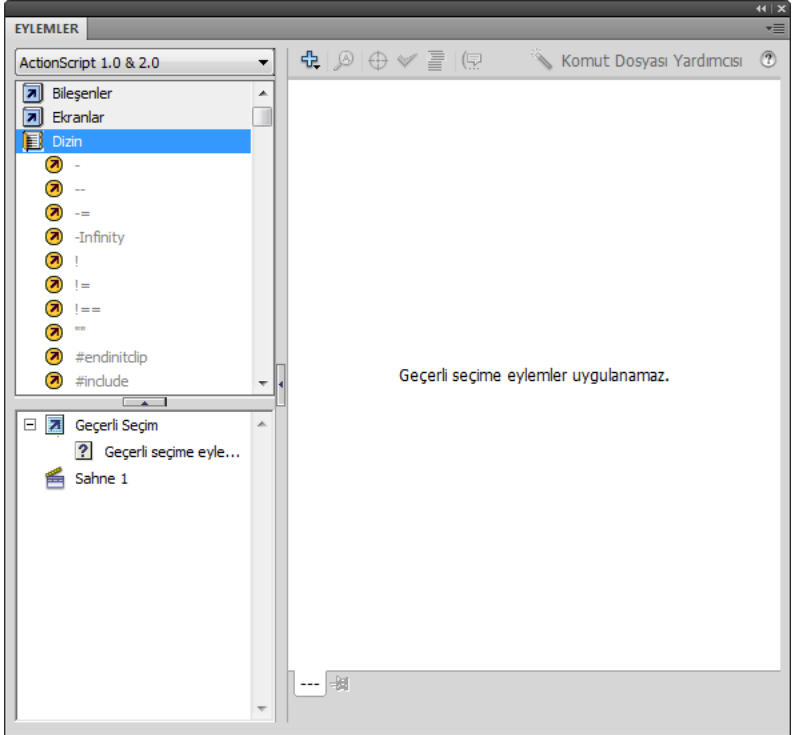

Ekrana listelenen dosyalar fare ile çift tıklatılarak veya basıp sürüklenerek hemen yanında bulunan

kod yazma bölümüne aktarılır.

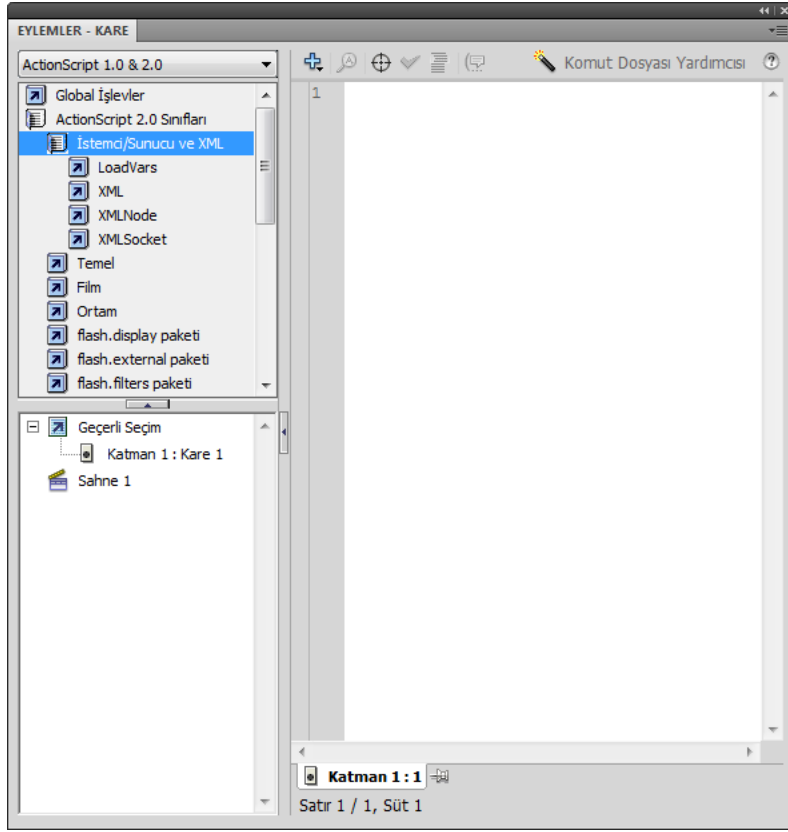

Eylemler Paneli isteğe göre büyültülüp küçültülebilir. Eylemler Panelinin kenarlarına fare ile

yaklaşıldığında boyutlandırmak üzere oklar çıkar. Bu oklar çıktığında basıp çekerek boyutlandırılır.

Eylemler Paneli taşınabilir. Eylemler Panelini isminin de yazdığı sekmeden fare ile tutup

sürükleyerek çalışma ortamında istenilen yere taşınır.

Eylemler Panelini geçici olarak gizlemek için isminin yazdığı sekmede bulunan Panelleri Genişlet simgesine tıklanır. Görünür hale getirmek için aynı simgeye tekrar tıklanır.

#### **Film Klipleri ile Çalışmak**

Film Klibi sembolü oluşturmak için:

1 Sahnede öncelikle şekil çizilir ve bu şekle zaman çizelgesi de kullanılarak animasyon eklenir. Şekil seçilir.

2 Şekli film klibi sembolüne dönüştürmek için Menü Çubuğunda bulunan **Değiştir** başlığından Sembole Dönüştür seçilir veya klavyeden F8 tuşuna basılır.

Ekrana gelen Sembole Dönüştür penceresinde düğmeye isim verildikten sonra **Tür** bölümünden

Film Klibi seçilerek onaylanır.

### **ActionScript ile Film Kliplerini Yönetmek**

Film Kliplerini oluşturduktan sonra ActionScript kodları ile kontrol edilebilirler. Örneğin fare ile bir film klibini sürükleyebilirsiniz.

Bir film klibine ActionScipt eklemek için:

1 Film Klibi oluşturulur. Komutun eklenmesi için film klibine Mouse ile sağ klik yapılır.

2 Eylemler Panelini seçilir.

**3** Eylemler Paneline film klibinin sürüklenmesi için aşağıdaki kod cümlesi yazılabilir.

4 Film Klibinin fare ile sürüklendiğini kontrol etmek için Menü Çubuğunda bulunan Kontrol

Et başlığından Filmi Test Et seçilir.

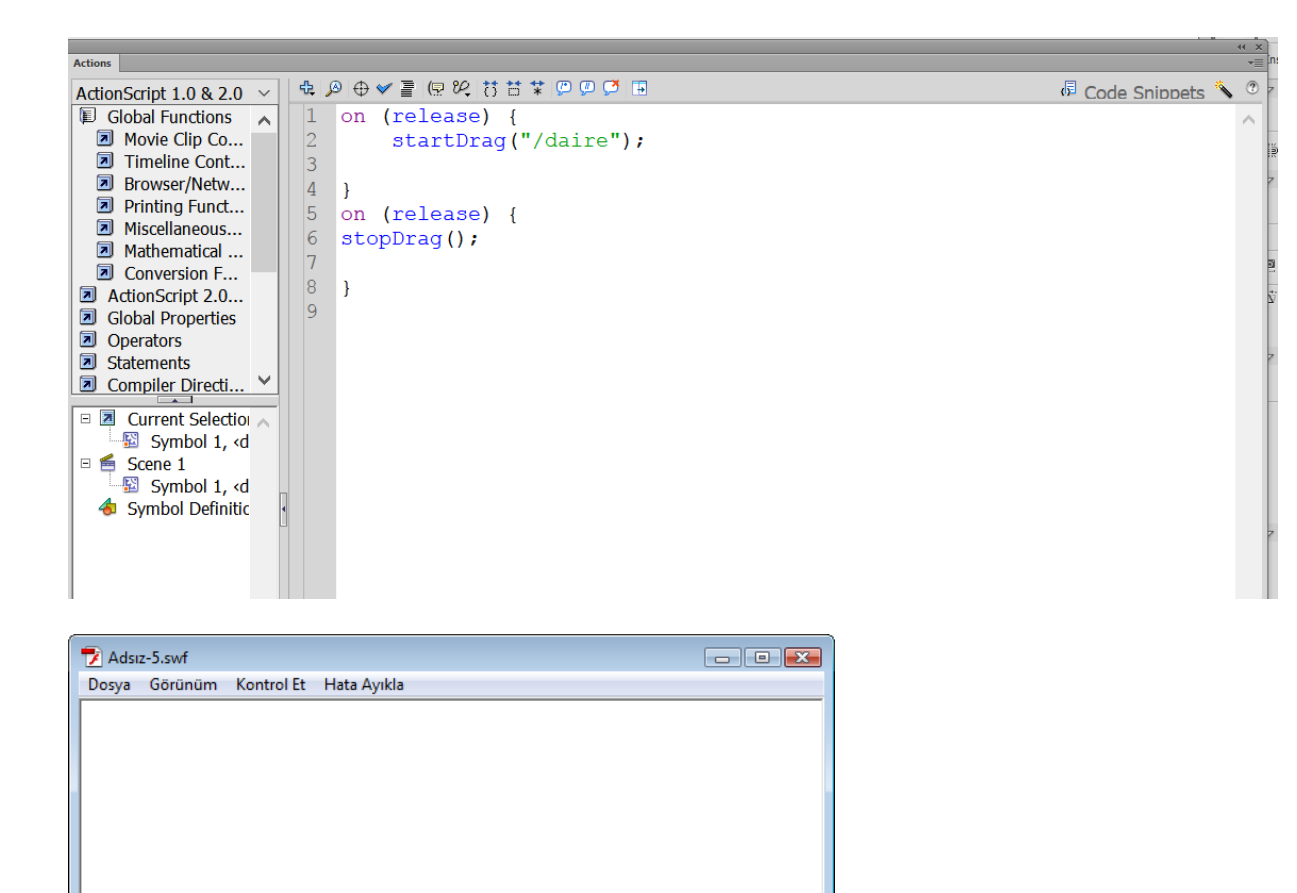

### **Düğme İnteraktifliği Eklemek**

Düğmeleri oluşturduktan sonra ActionScript kodları ile kontrol edilebilirler. Örneğin düğmeye

tıklanıldığında film istenildiği kareye gidip durabilir.

Bir düğmeye ActionScipt eklemek için:

1 Düğme oluşturulur ve seçilir.

2 Eylemler Panelini ekranda görünür hale getirmek için Menü Çubuğunda bulunan Pencere başlığından Eylemler seçilir veya klavyeden F9 tuşuna basılır.

3 Eylemler Paneline düğme için **on (release) {gotoAndStop(12);}** kod cümlesi yazılabilir. Bu örnekte tıklanıldığında 12. kareye gidip film duracaktır. Film eğer 12 kareden kısa ise bu komutun bir etkisi olmayacaktır.

4 Düğmenin çalışabilirliğini kontrol etmek için Menü Çubuğunda bulunan Kontrol Et başlığından Filmi Test Et seçilir.

## **Zaman Çizelgesini Kontrol Etmek İçin ActionScript**

#### **Kullanmak**

Zaman Çizelgesini durdurmak için:

1 Zaman Çizelgesinde animasyon hazırlanır. Zaman çizelgesinde komut sadece Anahtar Karelere atanabilir. Komutun atanması istene Anahtar Kareyi seçin.

2 Eylemler Panelini ekranda görünü hale getirmek için Menü Çubuğunda bulunan Pencere

başlığından Eylemler seçilir veya klavyeden F9 tuşuna basılır.

3 Eylemler Paneline stop(); kod cümlesi yazılabilir.

4 Animasyonun durduğunu kontrol etmek için Menü Çubuğunda bulunan Kontrol Et başlığından Filmi Test Et seçilir.

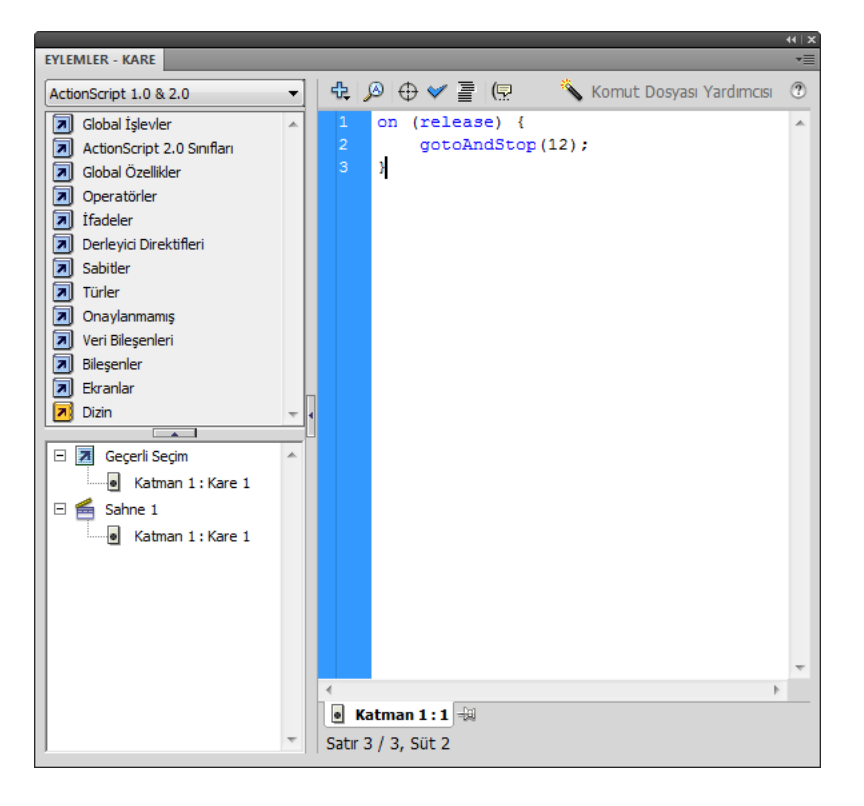

Animasyon üzerinde herhangi bir ActionScript kodu varsa Zaman Çizelgesinde ActionScript simgesiyle gösterilir.

Animasyonu belirli bir karede durdurmak için:

1 Zaman Çizelgesinde animasyon hazırlanır. Zaman çizelgesinde komut sadece Anahtar

Karelere atanabilir. Komutun atanması istene Anahtar Kareyi seçin.

2 Eylemler Panelini ekranda görünü hale getirmek için **Menü Çubuğu**nda bulunan Pencere

başlığından **Eylemler** seçilir veya klavyeden **F9** tuşuna basılır.

3 Animasyonu belirli bir karede durdurmak için o kareye anahtar kare eklenmelidir. Animasyon bulunan bir katmana anahtar kare eklemek animasyonu bozabilir bu yüzden yeni bir katman yaratıp bu boş katmana anahtar kare eklemek tavsiye edilir. Kare seçildikten sonra **stop**() komutu yazılır.

4 Animasyonun durduğunu kontrol etmek için Menü Çubuğunda bulunan Kontrol Et başlığından Filmi Test Et seçilir.

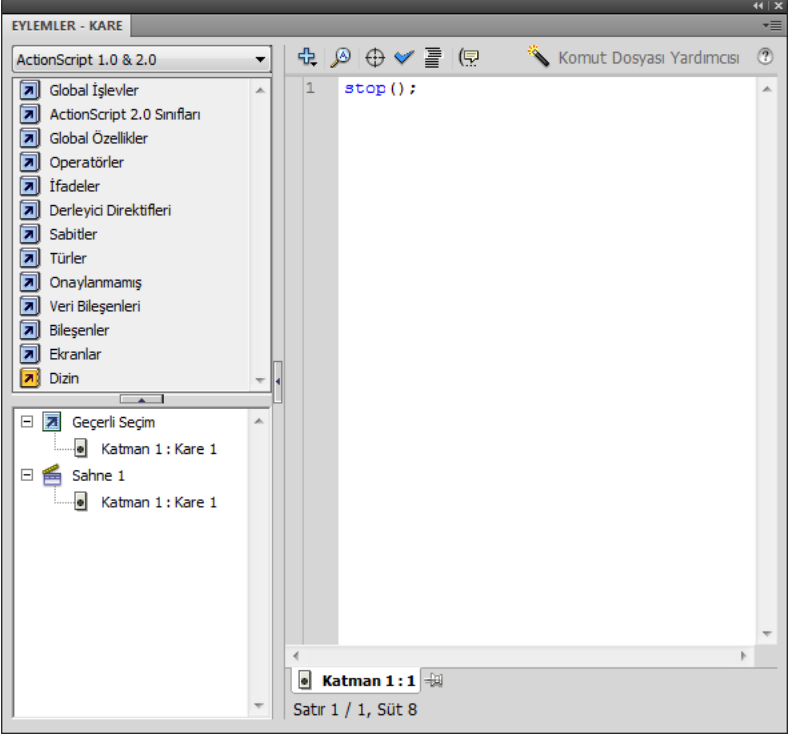

Animasyonu belirli bir kareden başlatmak için:

1 Zaman Çizelgesinde animasyon hazırlanır. Zaman çizelgesinde komut sadece Anahtar Karelere atanabilir. Komutun atanması istene Anahtar Kareyi seçin.

2 Eylemler Panelini ekranda görünür hale getirmek için Menü Çubuğunda bulunan Pencere

başlığından Eylemler seçilir veya klavyeden F9 tuşuna basılır.

3 Eylemler Paneline örneğin 10. karede başlaması için gotoAndPlay(10); kod cümlesi

yazılabilir.

4 Animasyonun durduğunu kontrol etmek için Menü Çubuğunda bulunan Kontrol Et

başlığından Filmi Test Et seçilir.

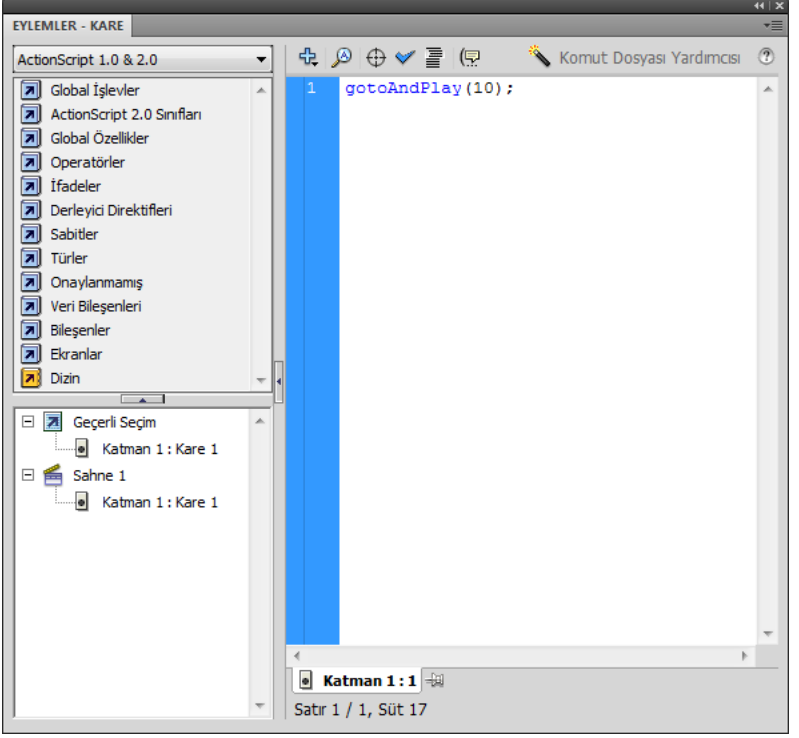

#### **Kare Etiketlerine Gezinmek**

Zaman Çizelgesinde kullanılan karelere etiketler vererek bu etiketleri Actionscript içerisinde

kullanan kare numaralarının yerine kullanabilirsiniz. Kare numarası yerine Actionscript yazarken

etiket kullanmak için etiket tırnak içerisinde yazılır Karelere etiket eklemek için:

1 Özellikler Paneli ekranda görünmüyor ise Menü Çubuğunda bulunan Pencere Başlığından

**Özellikler** seçilir veya klavyeden **CTRL** + **F3** tuş kombinasyonuna basılır.

2 Zaman Çizelgesinden etiket eklenmek istenen kare seçilir.

3 Özellikler Panelinde bulunan Etiket başlığından Ad yazı kutusuna etiket ismi yazılır.

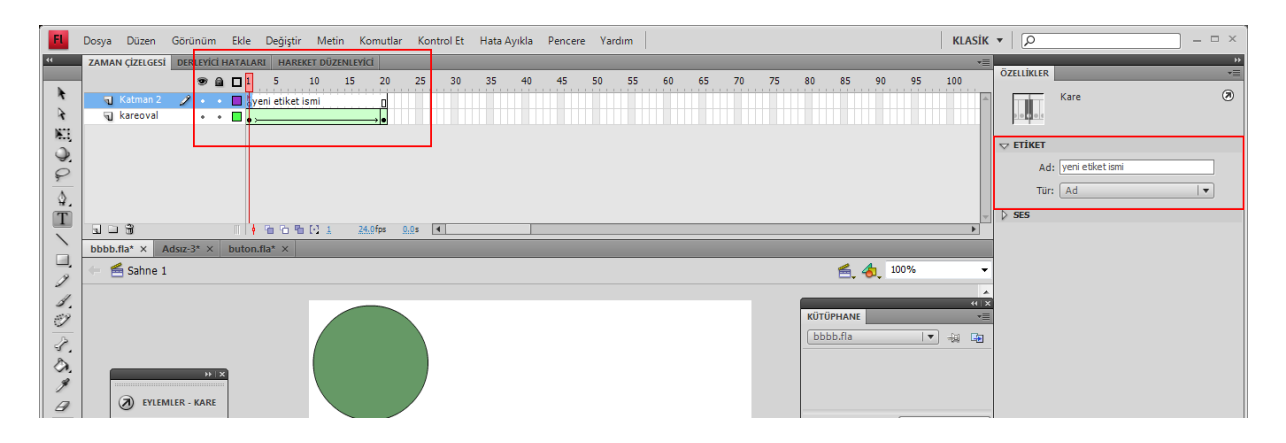

#### Kaynak .

1- Animasyon Temelleri - MEGEP Eğitim Modülleri Erişim Tarihi : 20.02.2018 Url : http://www.megep.meb.gov.tr/mte\_program\_modul/moduller\_pdf/Animasyon% 20Temelleri.pdf